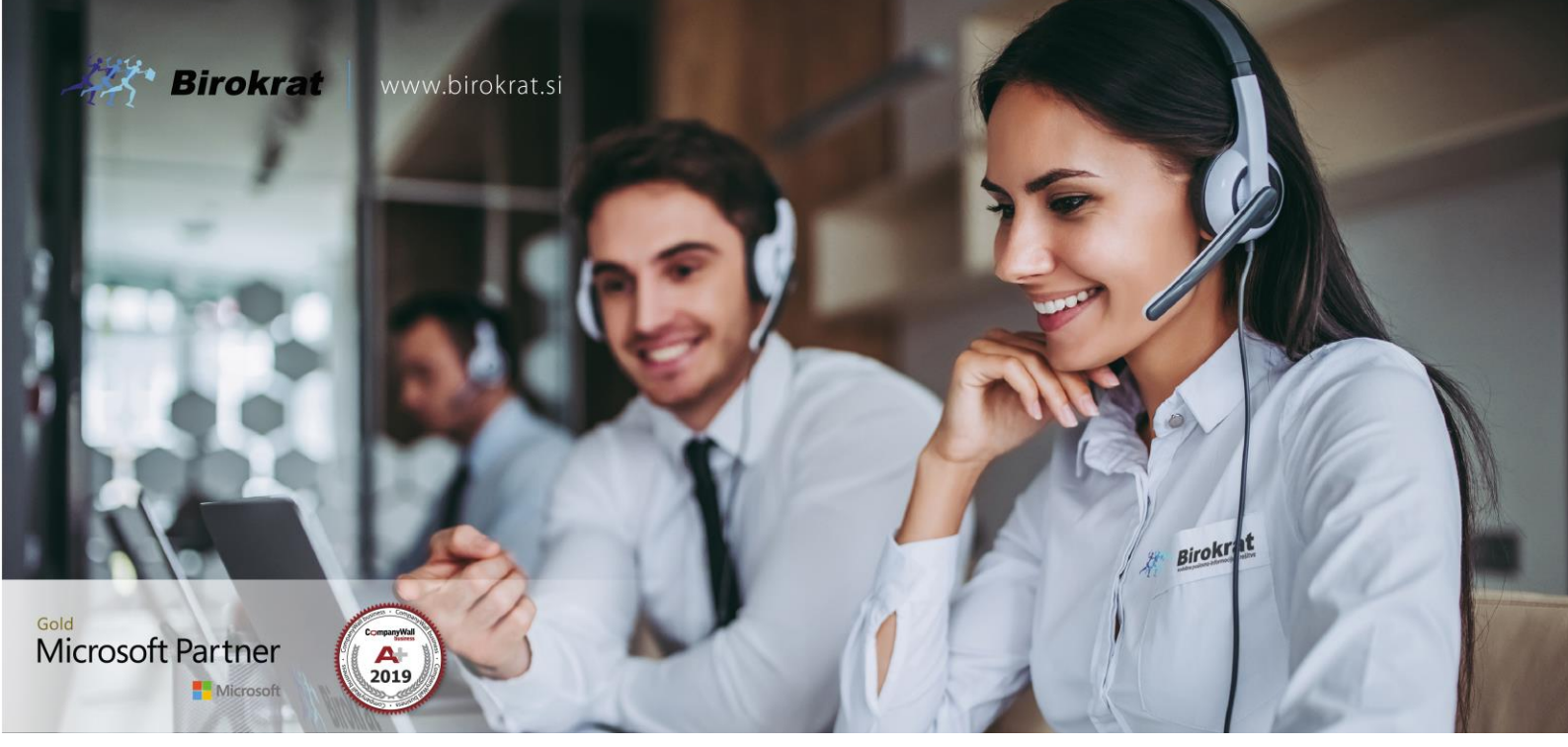

[Veleprodaj](http://www.birokrat.si/)a | [Maloprodaja](http://www.birokratpos.si/) | [Storitve](http://www.birokrat.si/) | [Računovodstvo](http://www.birokrat.si/) | [Proizvodnja](http://www.birokrat.si/) | [Gostinstvo](http://www.birokratpos.si/) | Tu[rizem](http://www.hotelir.si/) | H[otelirstvo](http://www.hotelir.si/) | Tic[keting](http://www.birokratpos.si/default.asp?mID=sl&pID=prireditelj) | CRM | [Internetna](http://www.birokratshop.si/) trgovina | Izdelava [internetnih](http://www.elementcms.si/) strani | Grafično [oblikovanje](http://www.element.si/)

**NOVOSTI IN NASVETI ZA DELO S PROGRAMSKIM PAKETOM BIROKRAT ZA OS WINDOWS**

# **INFORMATOR**

**SEPTEMBER 09-2020**

OPISANE NOVOSTI VELJAJO V NAVEDENI VERZIJI PROGRAMA ALI VEČ

**Birokrat 8.042.012**

Datum izida: 30.09.2020

# **KAZALO**

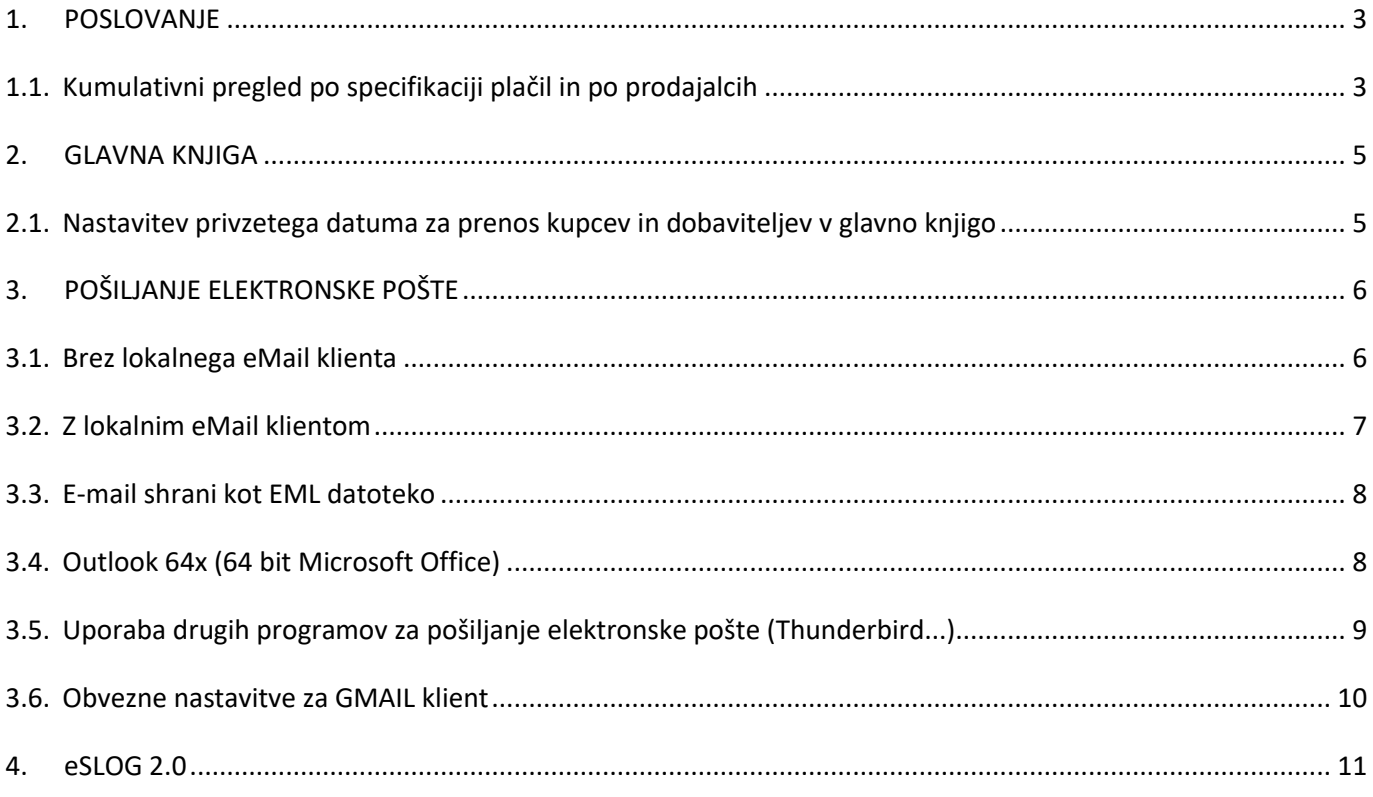

## <span id="page-2-0"></span>**1. POSLOVANJE**

### <span id="page-2-1"></span>**1.1. Kumulativni pregled po specifikaciji plačil in po prodajalcih**

### V meniju Poslovanje – Računi – Kumulativni pregled

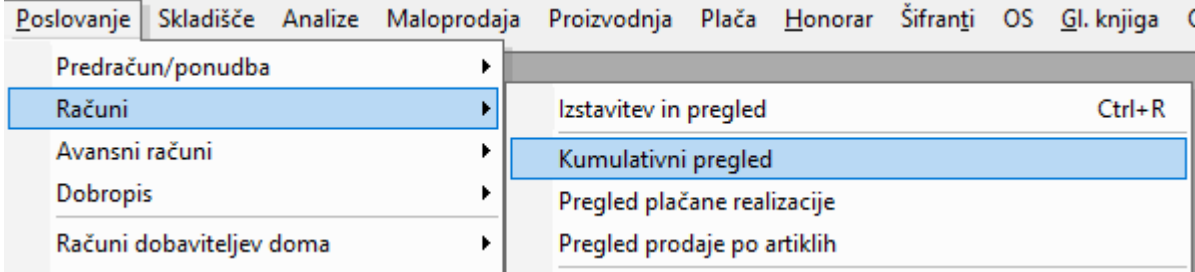

### pod vrstico **Prikaži**, potrdite polje **Specifikacija plačil**

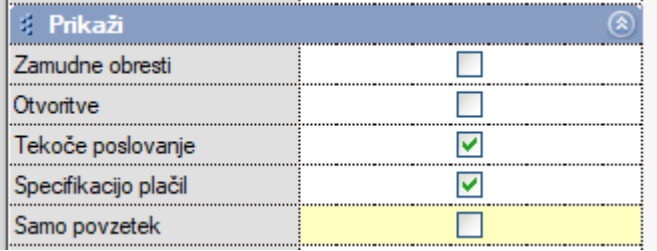

in pod vrstico **Dodatno** še potrdite polje **Prikaži seštevke specifikacije plačil po prodajalcu.**

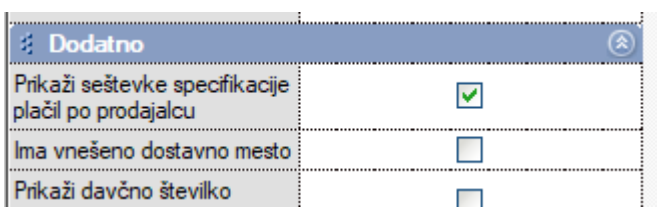

Kliknite zgoraj levo na gumb **Prikaži.**

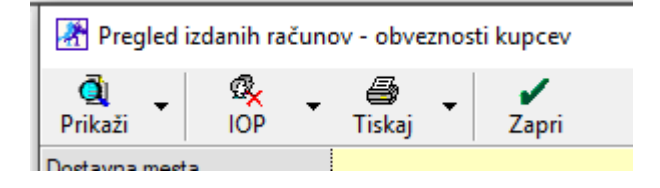

### Program vam čisto na koncu celotnega pregleda pokaže seštevke specifikacije plačil po prodajalcih.

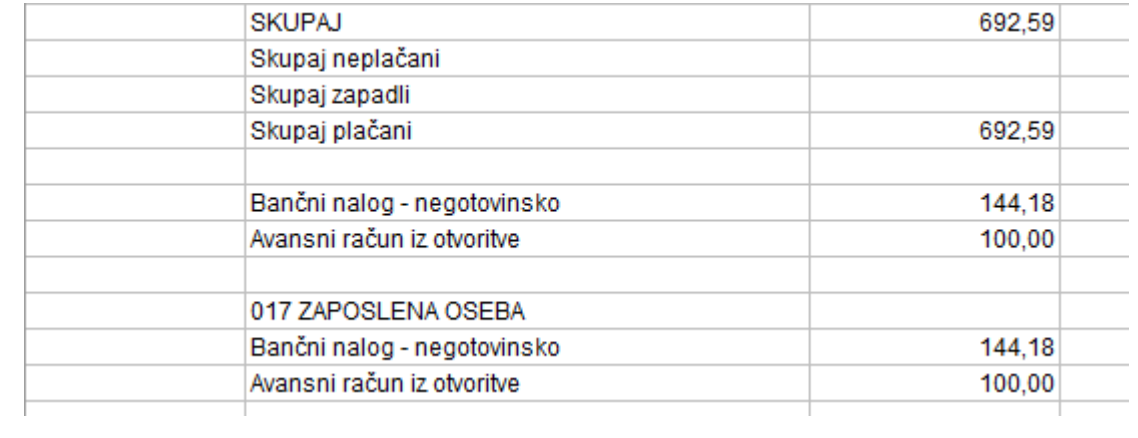

### <span id="page-4-0"></span>**2. GLAVNA KNJIGA**

### <span id="page-4-1"></span>**2.1. Nastavitev privzetega datuma za prenos kupcev in dobaviteljev v glavno knjigo**

V meniju Šifranti – Uporabniške nastavitve,

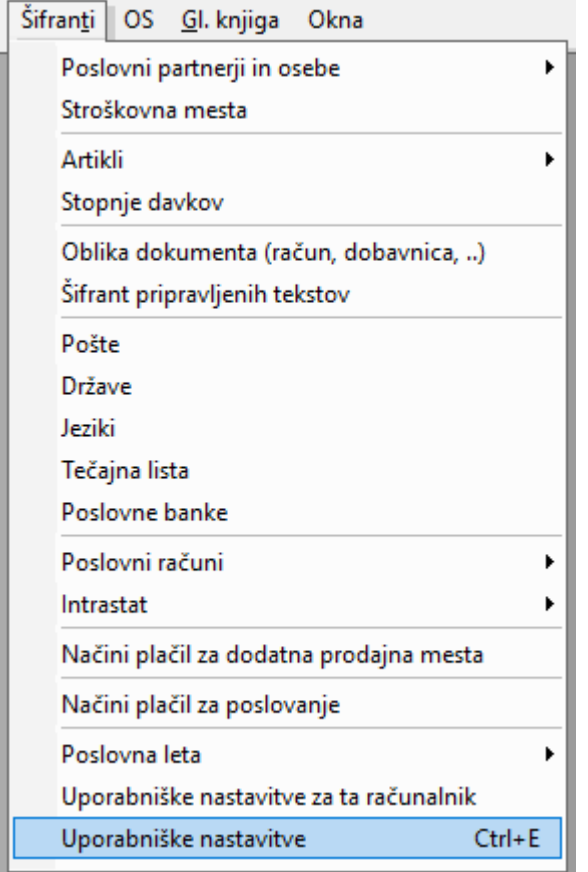

#### pod vrstico **Glavna knjiga**

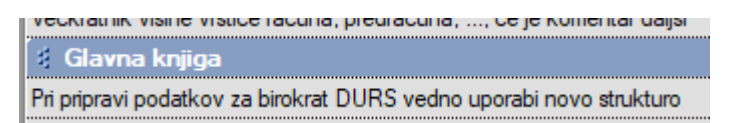

Si lahko po novem nastavite privzete datume za prenos kupcev in dobaviteljev v glavno knjigo.

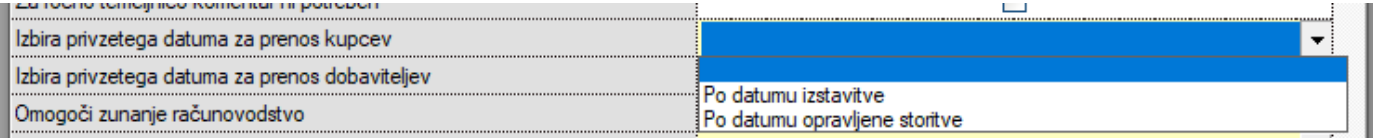

Torej, če v glavno knjigo prenašate kupce na podlagi datuma po opravljeni storitvi, izberete ta datum, kliknete na gumb **Zapri** zgoraj. Pri tem se shranijo spremembe in vas program pri prenosu temeljnice za kupce, ne bo več spraševal po katerem datumu želite prenos ampak bo upošteval to nastavitev v Uporabniških nastavitvah. V kolikor so te vrstice prazne, potem vas bo program še vedno spraševal in še vedno boste lahko sami ročno izbrali željen datum.

# <span id="page-5-0"></span>**3. POŠILJANJE ELEKTRONSKE POŠTE**

### <span id="page-5-1"></span>**3.1. Brez lokalnega eMail klienta**

Vsak partner, ki pošiljate dokumente na e-mail, mora imeti vnešen pravilen email naslov v meniju Šifranti – Poslovni partnerji in osebe - Poslovni partnerji v polju e-mail.

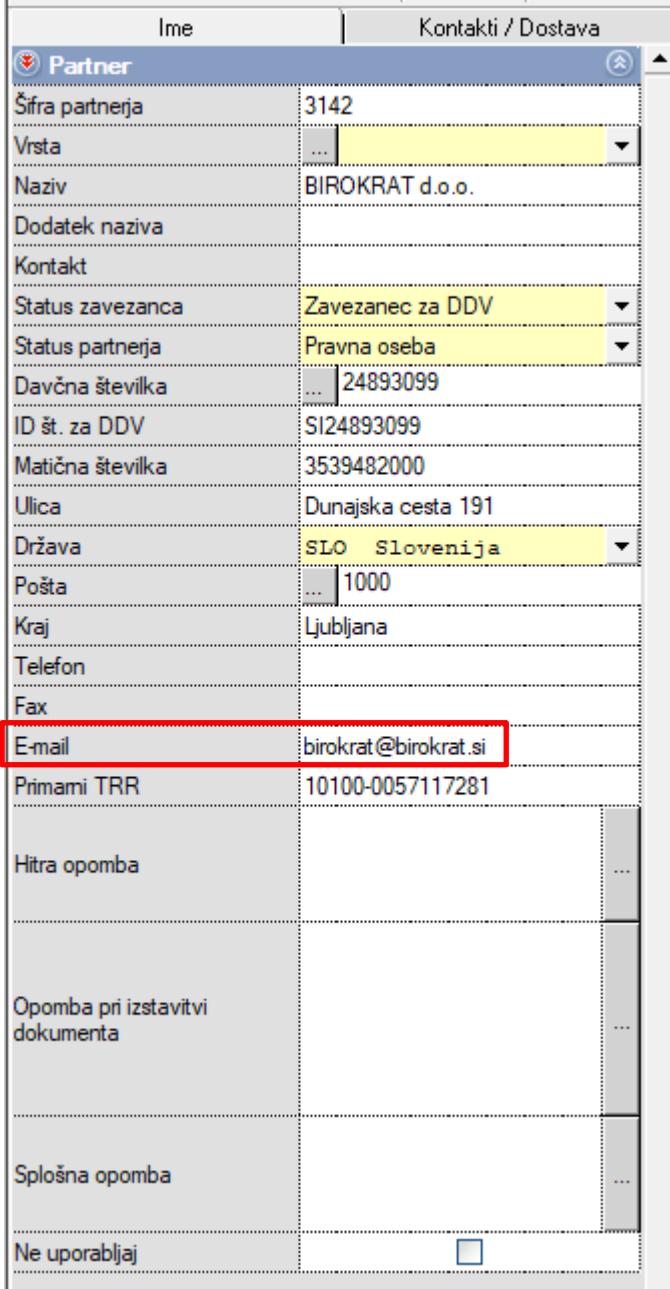

V meniju Šifranti - Uporabniške nastavitve za ta računalnik, poiščite meni Pošiljanje e-maila (s puščico se pomaknite do konca dol).

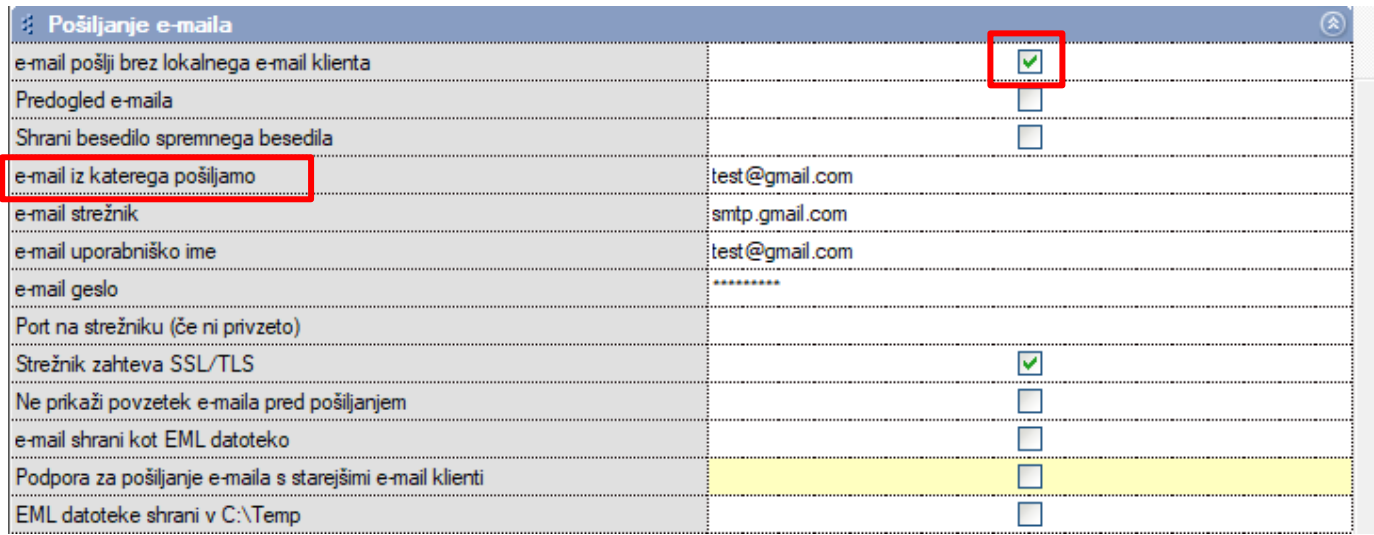

Najprej dodajte kljukico pri »e-mail pošlji brez lokalnega e-mail klienta**«** in vnesite vse potrebne podatke:

- »E-mail iz katerega pošiljamo«
- »E-mail strežnik«
- »E-mail uporabniško ime«
- »E-mail geslo«
- »Strežnik zahteva SSL«- priporočamo, da se pri vseh odjemalcih pošte to polje potrdi.
- Kliknite na gumb »Zapri«, da si program zapomni spremenjene Nastavitve.

Na takšen način program pošlje email brez predogleda in vi dobite na mail povratnico za poslano elektronsko pošto.

V kolikor potrdite tudi polje Predogled e-maila, vam bo program odprl okno kot predgled pred poslanim email sporočilom.

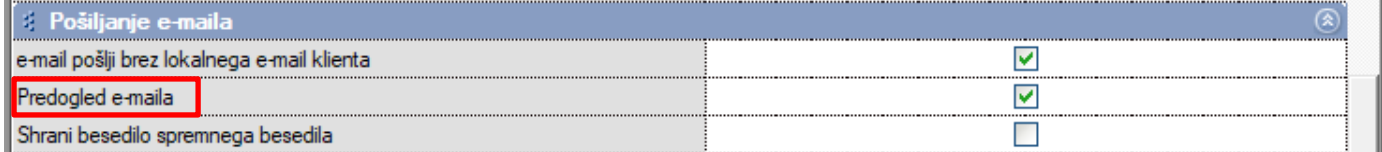

### <span id="page-6-0"></span>**3.2. Z lokalnim eMail klientom**

V kolikor želite uporabljati še vedno star način pošiljanja elektronske pošte partnerjem, potem v vrstici e-mail iz katerega pošiljamo izpolnite elektronsko pošto iz katere boste vse email-e pošiljali.

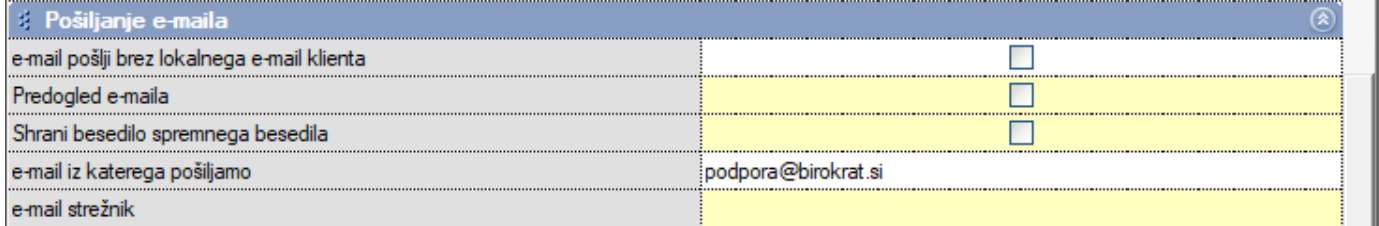

### <span id="page-7-0"></span>**3.3. E-mail shrani kot EML datoteko**

V kolikor je potrjena opcija e-mail shrani kot EML datoteko, potem program **NE** bo poslal email-a naprej in vam bo eml datoteko shranil v vaši TEMP mapi, katera se lahko nahaja ali v mapi Windows ali pa pod mapo Users.

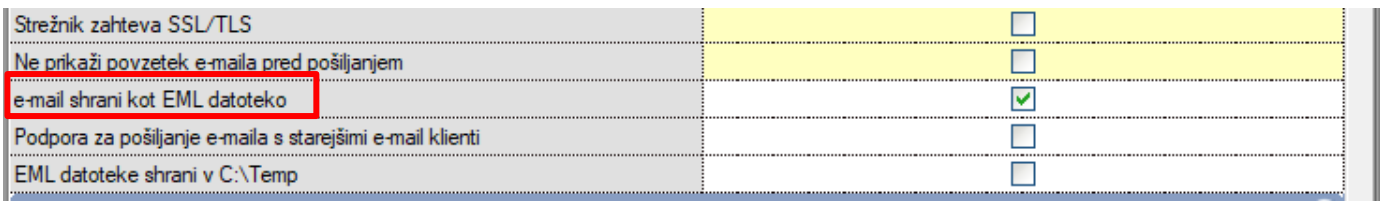

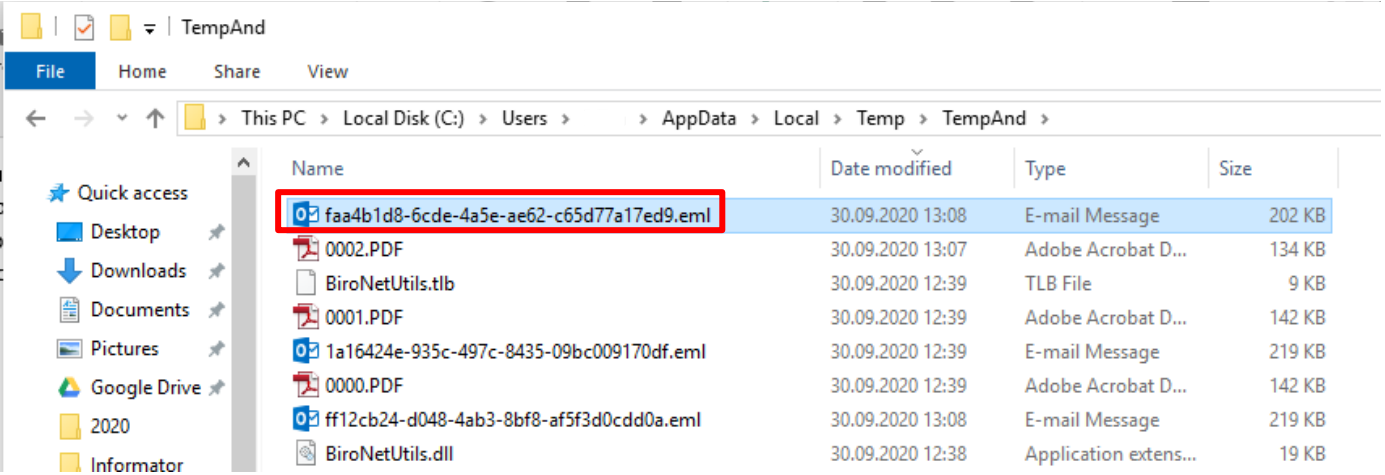

To datoteko pošljete tako, da jo najprej odprete z dvoklikom in potem kliknete na gumb Pošlji. Če želite, da se ta datoteka shrani v C:\Temp, potem potrdite tudi polje **EML datoteke shrani v C:\Temp**.

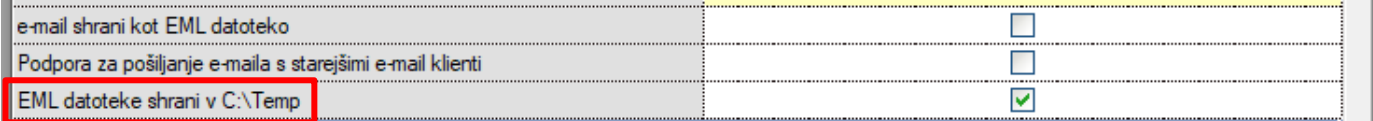

### <span id="page-7-1"></span>**3.4. Outlook 64x (64 bit Microsoft Office)**

V kolikor imate na vašem računalniku nameščen program Outlook 64x (64 bitne Microsoft Office), potem morate v meniju Šifranti - Uporabniške nastavitve za ta računalnik potrditi polje **EML datoteke shrani v C:\Temp**.

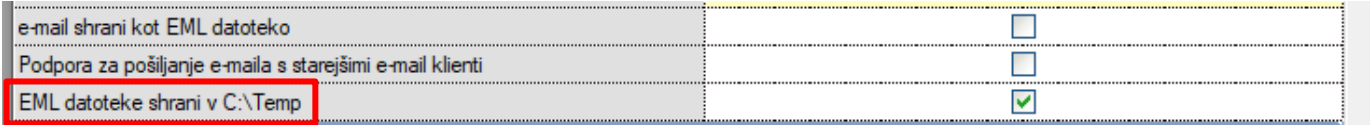

Program vam bo eml datoteko shranil na navedeno mesto ter odprl okno za pošiljanje elektronske pošte od programa Outlook.

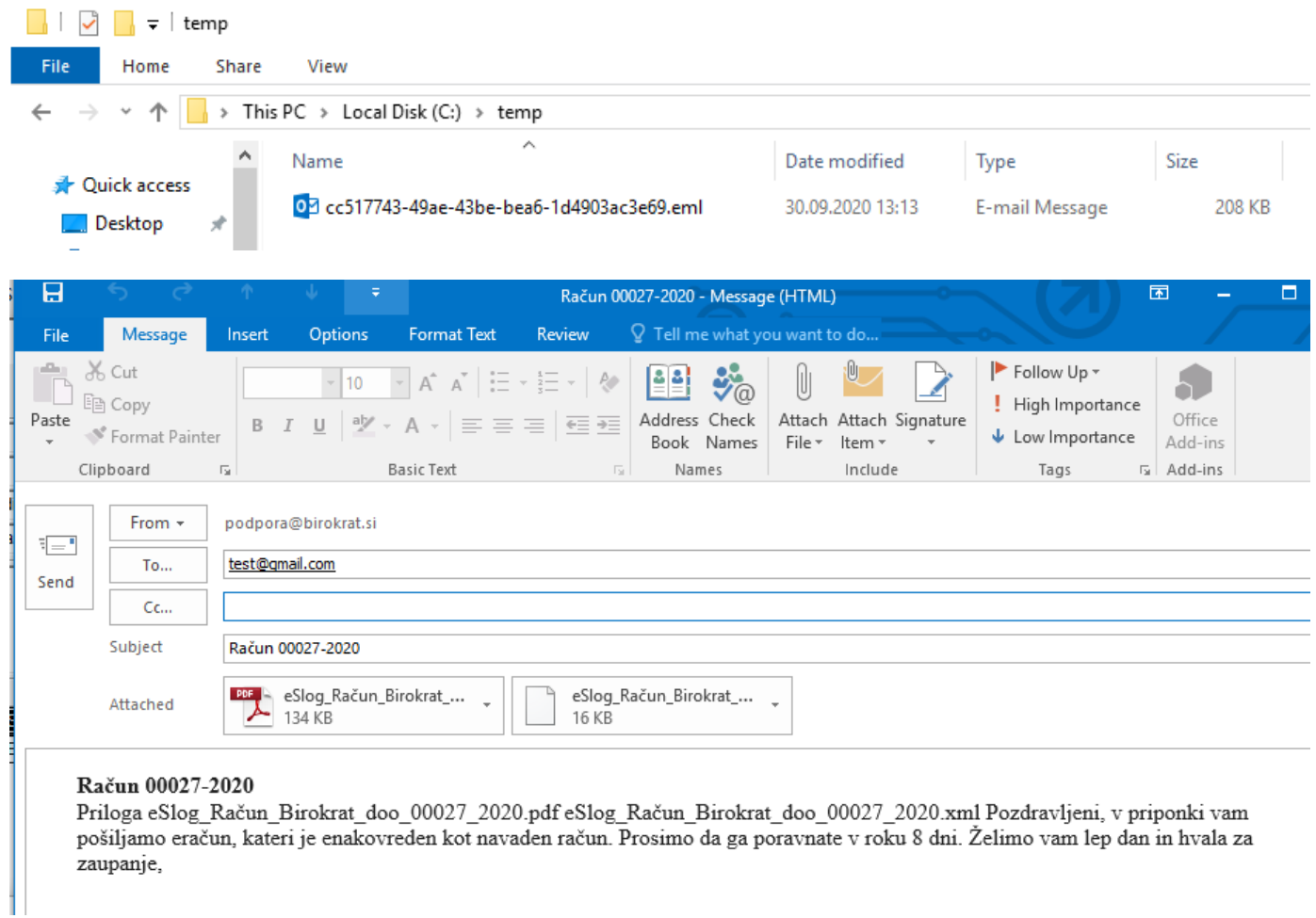

### <span id="page-8-0"></span>**3.5. Uporaba drugih programov za pošiljanje elektronske pošte (Thunderbird...)**

V kolikor na vašem računalniku NIMATE nameščenega programa Outlook (Microsoft Office) in uporabljate katerikoli drugi program za pošiljanje elektronske pošte, potem v meniju Šifranti - Uporabniške nastavitve za ta računalnik potrditi polje **Podpora za pošiljanje e-maila s starejšimi e-mail klienti.** Prav tako pa mora biti potrjeno tudi polje **EML datoteko shrani v C:\Temp.**

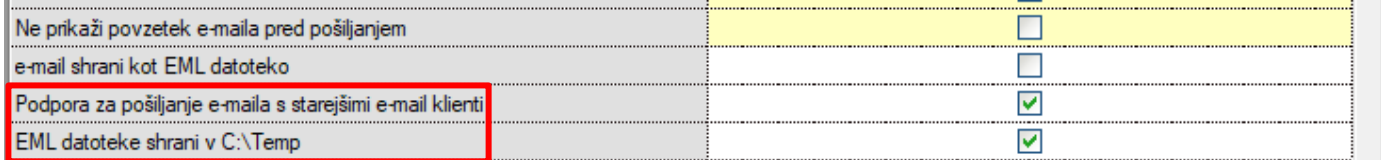

Tudi če se zgodi, da se vam odpre okno za pošiljanje elektronske pošte in nimate gumba Pošlji oziroma Send, potrdite to možnost.

### <span id="page-9-0"></span>**3.6. Obvezne nastavitve za GMAIL klient**

Prijavite se preko spletnega brskalnika na vaš gmail račun. Na desni strani zgoraj kliknite na vašo slikico in izberite gumb My account.

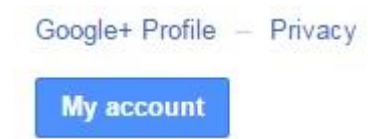

Ko se vam odpre novo okno, izberite možnost »Nastavitve računa«. Nato na levi strani izberite »Povezane aplikacije in spletna mesta«. ×

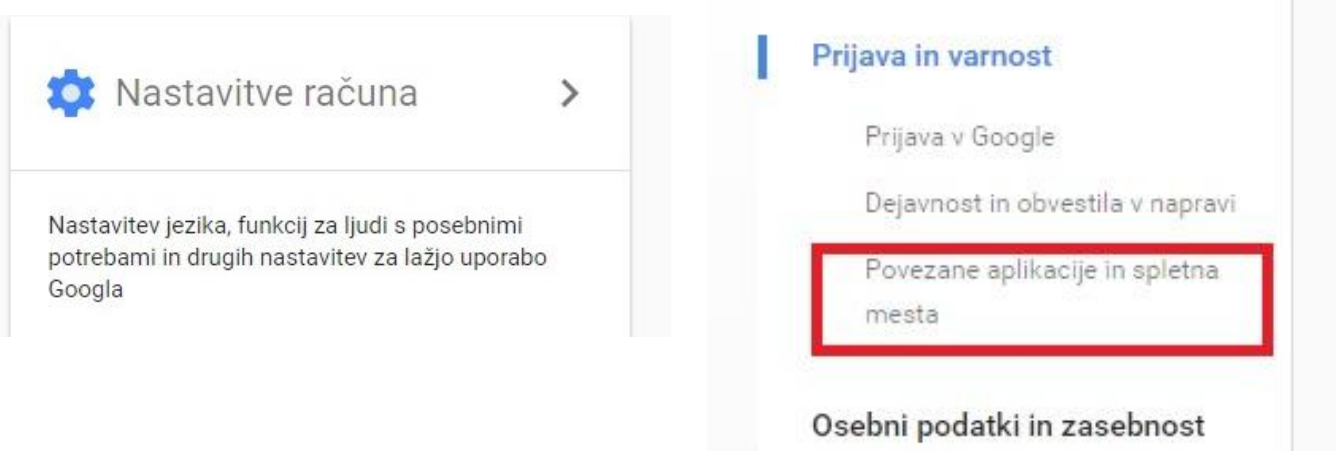

Z drsnikom skrajno desno pojdite do vrstice »Omogočanje manj varnih aplikacij« in kliknite na gumbek desno od te vrstice, da se spremeni iz IZKLOPLJENO v »VKLOPLJENO«.

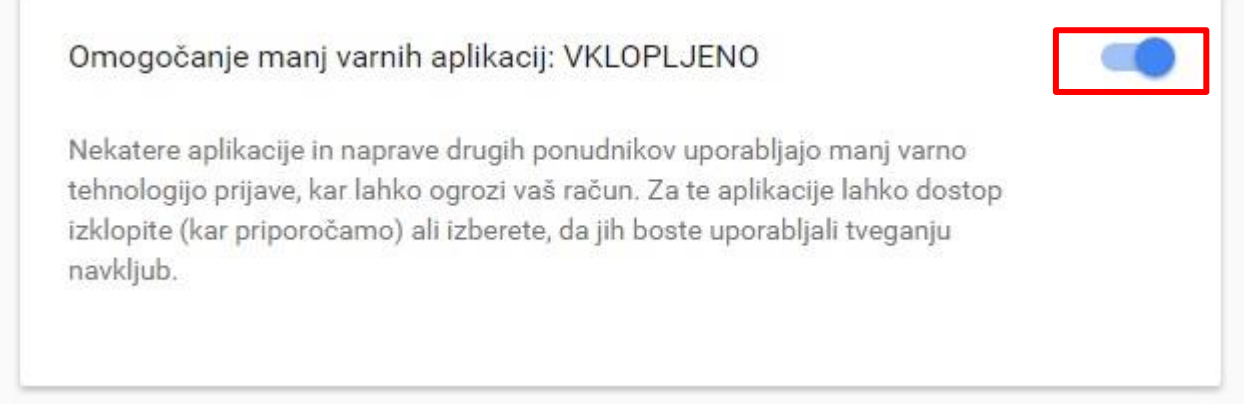

S tem ste nastavili vse potrebno za pošiljanje dokumentov preko poštnega odjemalca GMAIL.

# <span id="page-10-0"></span>**4. eSLOG 2.0**

V programu je v verziji 8.042.012 urejena izdelava eračuna z verzijo eSlog 2.0.

Najprej morate **OBVEZNO** naredit **NADGRADNJO** programa na verzijo **8.042.012**. Nadgradnjo izvedete preko menija Birokrat – Servis – Prenesi nadgradnjo in licenco preko interneta.

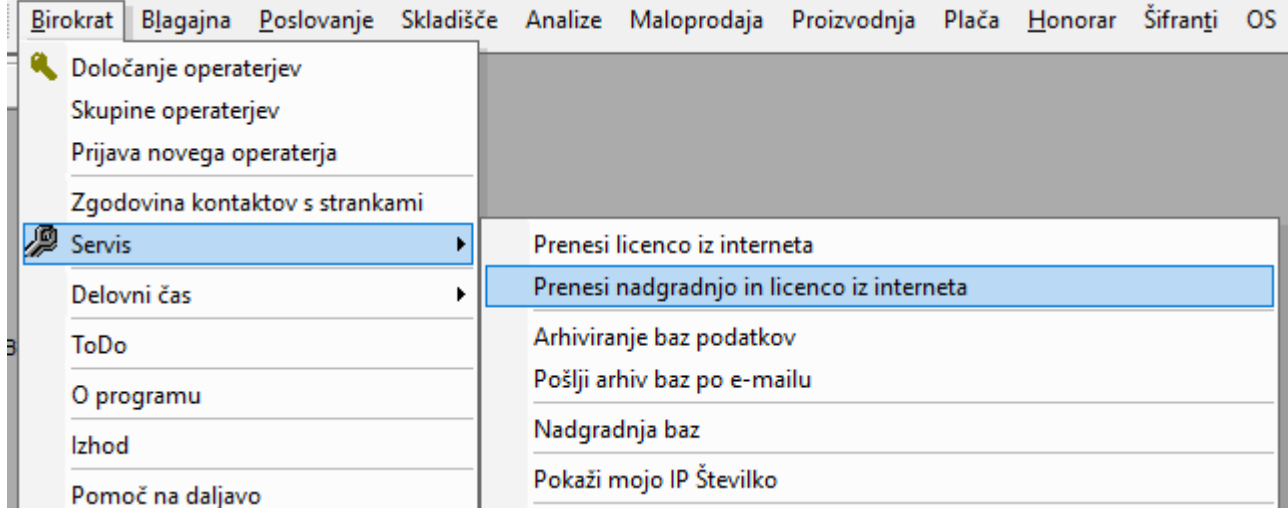

Po izvedeni nadgradnji v meniju Birokrat – O programu

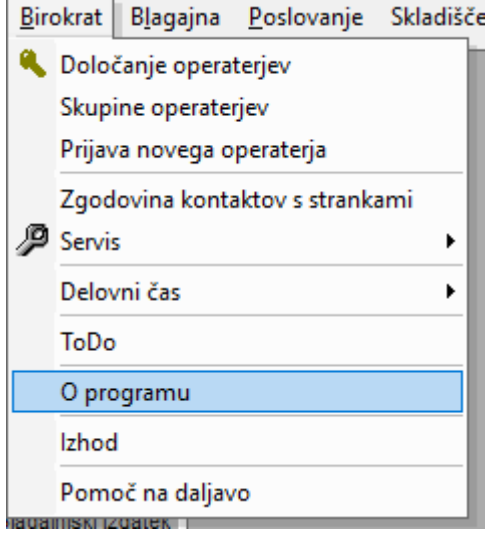

Zgoraj desno preverite ali imate navedeno verzijo.

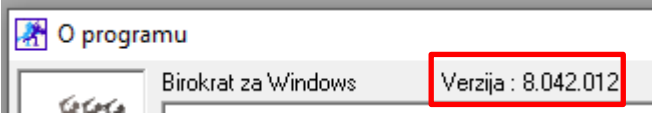

V kolikor imate zadnjo verzijo, potem pojdite **NAJPREJ** v meni Šifranti – Uporabniške nastavitve

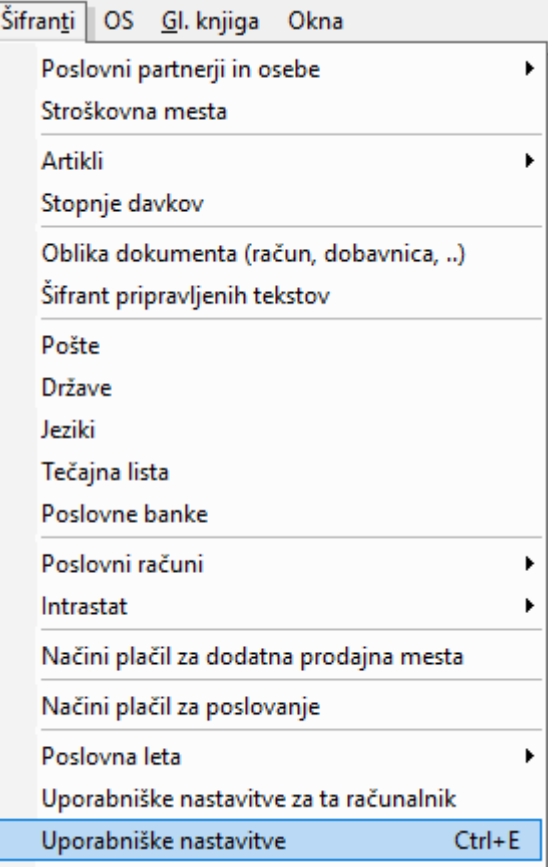

Počakajte, da se nastavitve odprejo ter preverite ali imate vnešeno matično in davčno številko podjetja na enak način kot je prikazano spodaj.

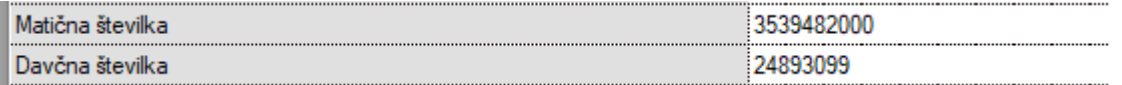

V kolikor je vse pravilno vneseno shranite nastavljeno s klikom na gumb **ZAPRI** zgoraj desno.

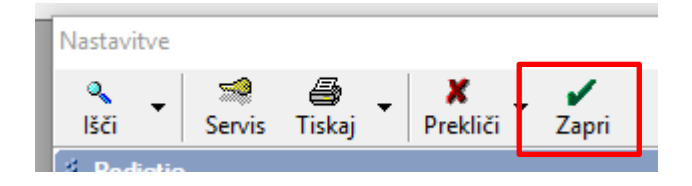

### Nato v meniju Šifranti – Poslovni partnerji in osebe – Poslovni partnerji

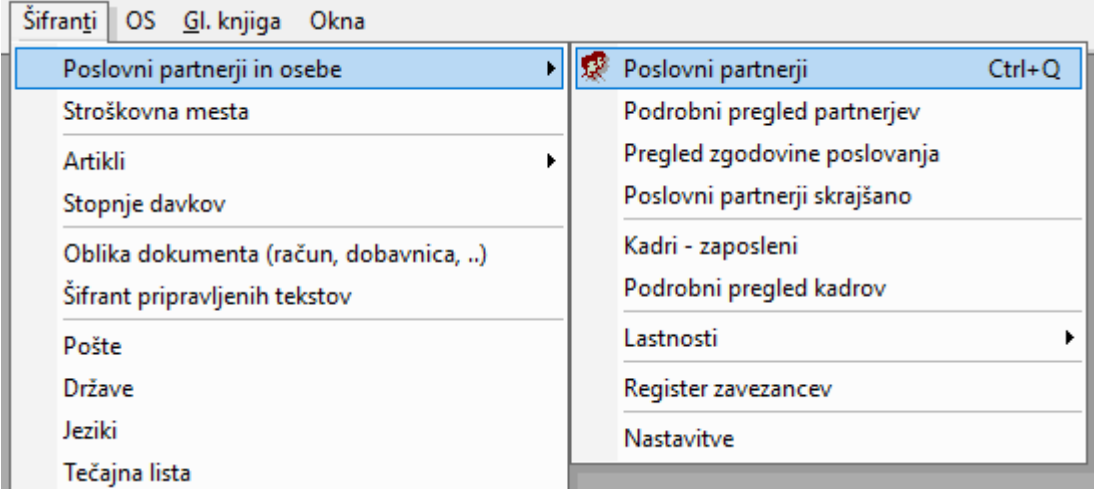

Izberite partnerja za katerega veste, da ima uporabljen eSlog 1.6 že od prej. Kliknite najn tako, da se izpišejo njegovi podatki na levi strani. Nato kliknite zgoraj na gumb **LASTNOSTI**.

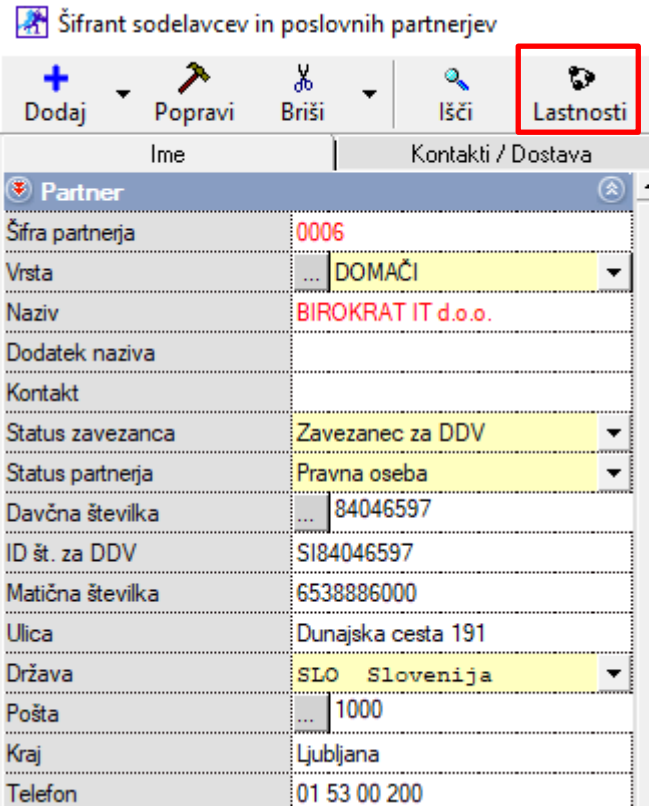

Program vam bo odprl okno, v katerem vas bo vprašal:

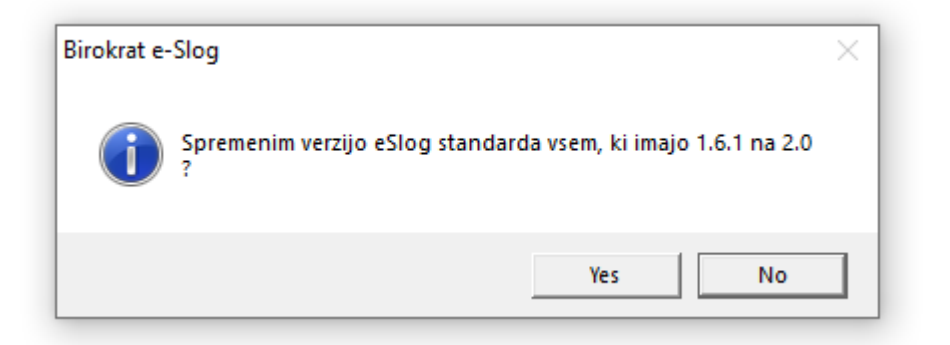

**OBVEZNO** kliknite na gumb **YES**, tako vam bo spremenil različico eSloga pri vseh partnerjih.

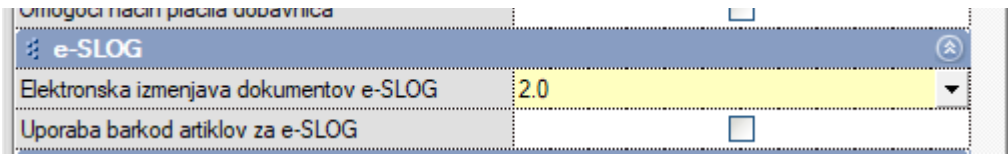

To so vse nastavitve za pravilno izdelavo računa v eSlog obliki 2.0.